# **Lección10: Dibujar en Game Lab**

**Lección en línea** [Ver en Code Studio](https://studio.code.org/s/csd3-2019/lessons/3/levels/1?section_id=2165453)

### **Propósito**

Se les presenta a los estudiantes Game Lab, el entorno de programación y comienzan a usarlo para colocar las formas en la pantalla. Aprenden los conceptos básicos de secuenciación y depuración, así como algunos comandos simples. Al final de la Lección, los estudiantes podrán programar imágenes como las que hicieron con la herramienta de dibujo en la Lección anterior.

El objetivo principal de esta Lección es dar a los estudiantes la oportunidad de acostumbrarse al entorno de programación, así como la secuencia básica y la depuración**.** Los estudiantes comienzan con una introducción al entorno de desarrollo interactivo (IDE) Gamelab, luego aprenden las tres instrucciones (rect, ellipse y fill) que van a necesitar para codificar los mismos tipos de imágenes que han creado en el papel en la Lección anterior. Los niveles de desafío ofrecen una oportunidad para que los estudiantes que tienen más experiencia en programación exploren más en Game Lab.

### **Secuencia para el aprendizaje**

- Conocimiento inicial (5 min)
- Ampliación del conocimiento (30 min)
- Transferencia del conocimiento (10 min)

#### **Objetivos**

Los estudiantes serán capaces de:

- Usar el IDE de Game Lab para trazar diferentes formas de colores en la pantalla.
- Aprender la secuencia de código correctamente para superponer formas.
- Conocer el código de depuración escrito por otros.

#### **Preparación**

- Prepara el proyector u otros medios para mostrar videos si desea verlos como una clase.
- [Dibujar en Game Lab -](https://studio.code.org/s/csd3-2019/stage/3/puzzle/1?section_id=2165453) Code.org.

#### **Vocabulario**

- **Error (bug)**: Parte de un programa que no funciona correctamente.
- **Depuración (debugging)**: Encontrar y solucionar problemas en un algoritmo o programa.
- **Programa**: Algoritmo que ha sido codificado en algo que puede ser ejecutado por una máquina.

#### **Código**

- fill(color)
- ellipse(x, y, w h)
- $rect(x, y, w, h)$

# **Estrategia de aprendizaje**

## **Conocimiento inicial (5 min)**

## **Programación de imágenes**

En la última Lección, creamos imágenes en la computadora organizando cuadrados y círculos en una cuadrícula. Para cada imagen que quería crear, tenía que dibujar esas imágenes manualmente, y si quería recrear una imagen era mucho trabajo. Hoy, vamos a programar la computadora para dibujar esas imágenes para nosotros. Según lo que sabe sobre las computadoras, ¿qué cree que será diferente entre decirle a una persona sobre su imagen y contarle a la computadora su imagen?

De tiempo a los estudiantes para que piensen individualmente y hablen con un compañero, luego junten la clase y escriban sus ideas en el pizarrón.

Para dar instrucciones a una computadora, necesitamos usar un lenguaje que la computadora entienda. Utilizamos HTML, que es ideal para hacer páginas web. Para hacer nuestras animaciones y juegos, usaremos una versión de Javascript que usa bloques. El entorno en el que programaremos se llama Game Lab.

## **Ampliación del conocimiento (30 min)**

## **Dibujo simple en Game Lab**

**Grupo**: Coloque a los estudiantes en parejas para programar juntos.

Los estudiantes que son nuevos en la programación a menudo tienen algunos conceptos erróneos comunes con los que se topan. Con el fin de evitarque sigan recordando a los estudiantessobre las siguientes cosas

- Un comando por línea
- Los comandos se ejecutan en orden de arriba abajo
- Elorden de las entradas en loscomandos de forma importa
- Cada comando de entrada en forma está separado por comas
- (0,0) está en la esquina superiorizquierda de la pantalla
- Todos los valores x y en la pantalla son positivos

Transición:

Envía a los estudiantes a Code Studio - [dibujando en Game Lab.](https://studio.code.org/s/csd3-2019/stage/3/puzzle/1?section_id=2165453)

#### Apoyo:

A medida que los estudiantes trabajan en los niveles, puede ayudarlos, pero aliéntelos a intentar dedicar algo de tiempo a resolver primero los problemas. Si necesita ayuda para apoyar a los estudiantes, consulte los ejemplos en el visor de respuestas del docente. Cuando los estudiantes alcanzan los niveles de desafío, pueden elegir perseguir uno o más de los desafíos, regresar para mejorar los niveles anteriores o ayudar a un compañero de clase.

### **Tour de Game Lab**

Dependiendo de la edad y el nivel de comodidad de sus estudiantes, puede optar por utilizar este nivel para recorrer el entorno como una clase completa. Asegúrese de que los estudiantes puedan encontrar las instrucciones de nivel, el área de codificación, el área de visualización y los cajones bloqueados. Esta es también una buena oportunidad para señalar algunos de los recursos útiles, como la documentación y el botón Bloquear texto.

Coloque cuadrados en las esquinas

Lo primero que se debe comprender al usar Game Lab es entender la posición. Recuerde que siempre puede activar la cuadrícula o desplazarse con el mouse para ayudar a encontrar laposición x-yque desea.

Color de relleno:

También puede hacer que los rectángulos tengan diferentes colores con fill (rellenar). Establecerá el color para cada forma que viene después en el código.

#### Haga esto

- Mire el código que establece el color.
- Cambie el color de azul a amarillo.
- Agregue un nuevo cuadrado arrastrando un bloque rect al área de código debajo del comando de relleno. El nuevo cuadrado puede ir a cualquier ubicación en la pantalla que desees.

#### El orden importa

En Game Lab, importa en qué orden se encuentre el código. Se dibujan nuevas formas encima de las anteriores, cubriendo las formas que se dibujan primero. Puede ver la diferencia cuando usa más de un color en el código

#### Elipse

Puede usar ellipse para hacer un círculo.

Depuración

A menudo, el código no funciona la primera vez que se ejecuta y los programadores tienen que depurarlo. Se supone que el siguiente código hace que la imagen aparezca a la derecha, pero el programador se confundió en qué orden debería estar el código, y cómo colocar un cuadrado en el lugar correcto de la pantalla.

- 1. rect(175, 175);
- 2. fill("orange");
- 3. ellipse(150,150);
- 4. ellipse(200,150);
- 5. ellipse(150,200);
- 6. ellipse(200,200);
- 7. fill("purple");

#### Formas simplificadas

Los comandos rect y ellipse que se presentaron a los estudiantes en estas Lecciones son versiones simplificadas de los comandos completos que verán más adelante. Esto permite que la clase se centre únicamente en la ubicación de las formas en el plano de coordenadas antes de preocuparse también por el ancho y la altura de esas formas.

## **Transferencia del conocimiento (10 min)**

#### **Compartir dibujos**

**Objetivo**: Los estudiantes verán la variedad de cosas diferentes que pueden crear con simples dibujos de formas.

**Compartir**: Una vez que los estudiantes hayan completado sus dibujos, pida que compartan sus dibujos con la clase.

#### **Ticket de salida**

**Meta:** Los estudiantes comparten los trucos que aprendieron a medida que avancen de niveles.

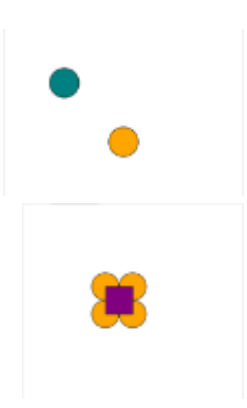

**Indicación:** Hoy aprendieron a dibujar en Game Lab por primera vez. ¿Qué tipo de consejo compartirán con sus amigos que iban a aprender a dibujar en Game Lab para que sea más fácil para ellos? Escríbanlo.

**Recopilar:** Tome las respuestas de los estudiantes y seleccione algunas que puedan ser útiles para que los escuchen todos los estudiantes. Comparta estas preguntas al comienzo de la próxima clase.

Este es un buen acertijo para usar como una evaluación de si los estudiantes entienden o no los fundamentos de la secuencia y el posicionamiento de formas en Game Lab.